# How to Apply Online –(DRIVER-KKR) Online Application

All eligible applicants shall apply **Online** through the link provided in the High Court of Karnataka website **www.karnatakajudiciary.kar.nic.in/recruitment.php** i.

# Steps for submitting Online Application

Read all the instructions carefully and thoroughly; fill up all the 'Fields' given in online application format as per instructions detailed in the notification and the instructions at the appropriate places.

\_\_\_\_\_\_\_\_\_\_\_\_\_\_\_\_\_\_\_\_\_\_\_\_\_\_\_\_\_\_\_\_\_\_\_\_\_\_\_\_\_\_\_\_\_\_\_\_\_\_\_\_\_\_\_\_\_\_\_\_\_

### **For Fresh Application**

1. Click on the  $\begin{bmatrix} \bullet & \bullet & \bullet \\ \bullet & \bullet & \bullet & \bullet \\ \bullet & \bullet & \bullet & \bullet \end{bmatrix}$  Button.

2. Next click on OK button

Before applying Online, please read the instructions carefully and be ready with the Digital/Scanned Colour Photo and Signature in JPG Format.

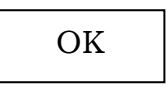

3. In the next screen, read all the instructions and Proceed further by clicking ( $\sqrt{ }$ ) on Acceptance

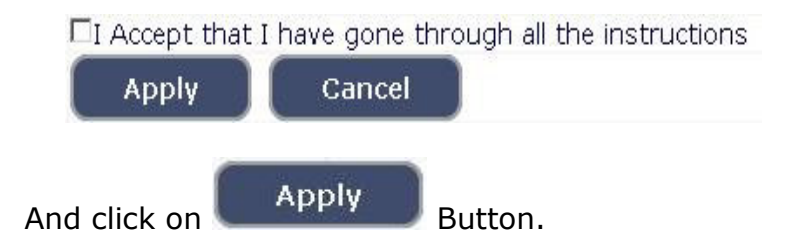

4. Applicant shall select post as "Driver".

```
Notification No. HCRB 3/2023 [DRIVER - KKR] Last Date: 06/04/2023
     Select Post:* DRIVER - KKR
                                                     \checkmark
```
- 5. Applicant shall enter the name as mentioned in the **X Std.**/**SSLC** marks card. **[Sl.No.1, Maximum characters - 50].**
- 6. Applicant shall enter his/her Father name as appearing in the **X Std.**/**SSLC** marks card. **[Sl.No.2, Maximum characters - 50].**
- 7. Select the appropriate Gender of the Applicant i.e. Male/ Female/ Others(transgender) – by selecting corresponding Radio Button **[Sl.No.3].** If applicant select Others (transgender), specify sub gender Male /Female.
- 8. Applicant shall mention his/her date of birth, by selecting the Day, Month & Year as appearing in the **X Std.**/**SSLC** marks card. **[Sl.No.4]**
- 9. Applicant shall select the appropriate Category to which he/she belong and to mention certificate number and date. **[Sl.No.5].**
- 10. For Applicants belonging to KKR-LC the said section will by default get selected 'Yes' as at **[Sl. No.6]**

5. For 371J Hyderabad-Karnataka region (Local Cadre):\* Date of Certification

11. In order to claim the reservations under various quota, applicant shall check  $(\sqrt{ } )$  at the appropriate place **[Sl.No.7]**. The quota displayed are

a. Quota

- a) Rural
- b) Bench Mark disability (Physically Challenged)
- c) Kannada Medium
- d) Displaced from Projects
- e) Ex-Servicemen

### **Note:**

Applicant claiming reservation under **Ex-Servicemen** shall mention the number of years served in the appropriate text box.

- 12. Applicant shall indicate his/her Marital Status as "Married" or "Unmarried". If married, select the appropriate sub selection as "Divorced", "Widowed", "Judicially Separated", "Bigamous", "One Spouse" **[Sl.No.8].**
- 13. Applicant shall select the appropriate Citizenship **[Sl.No.9].**
- 14. Applicants need to enter last studied institute name, qualification and year of pass / fail as at **[Sl.No.10].**

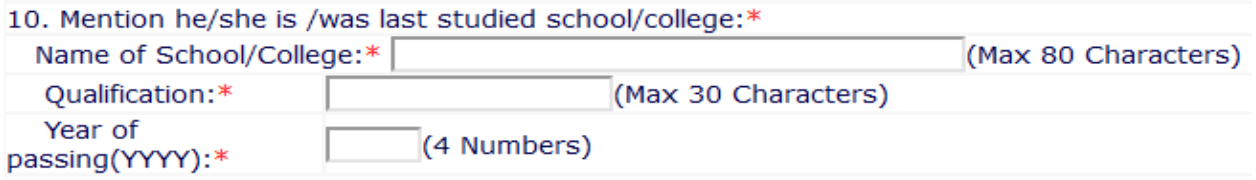

- 15. Contact Information **[Sl.No.11].** 
	- a. Applicant shall mention his/her Present address including the Door number, Street, Place, Area, Taluka, District and State with Pin code. If the Applicant is not from Karnataka, specify the District and Taluka in the text box **[Maximum characters - 20].**

 **Note:** If Permanent address is same as Present address, then select "**Yes"**.

- b. If permanent address is different, applicant shall mention his/her Permanent address including the Door number, Street, Place, Area, Taluka, District and State with Pin code.
- 16. Applicant shall enter valid Mobile number **(Mandatory),** Landline number. The authority is not responsible for non receipt of communication by **SMS**, if the mobile number furnished is wrong. **[Sl.No.12(a) (b)].**
- 17. Applicant shall enter his/her **E-mail ID (Mandatory) [Sl.No.13].** The authority is not responsible for non receipt of communication, if the Email ID furnished is wrong.
- 18. .Applicant shall enter Driving License details such as
	- a. Type HMV (mandatory)
	- b. Driving license number
	- c. HMV license date of issue
	- d. LMV license date of issue (date of issue must be 5 years before from the date of Notification) **[Sl.No.14].**

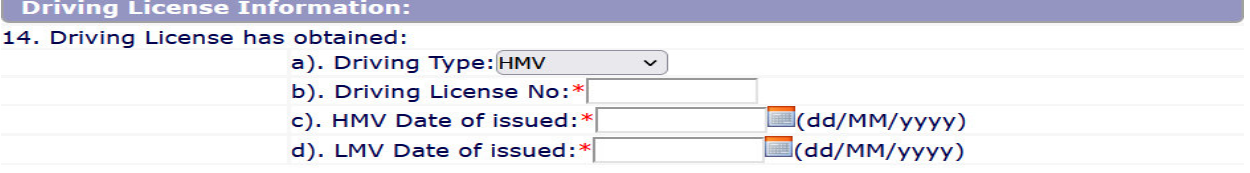

- 19. Applicant shall mention whether he/she is working in the Central Government/State Government, Local Bodies, Public Authorities. If yes, mention the number of years of service **[Sl.No.15].**
- 20. Applicant shall mention No. of years and month of service details as at 16. Whether the Applicant is/was in service of Union of India / State Government and their Undertaking ?:○Yes●No If yes, give details  $(No. of Years)$ (Months)
- 21. Applicant shall select "Yes" or "No" radio button for mentioning whether there is any Enquiry Pending/contemplated against the Applicant before Government Department/Bar Council/any other authority. **[Sl.No.17 Maximum - 80 characters].**
- 22. Applicant shall mention details as to whether the applicant is/was involved in any Civil/Criminal/Quasi Judicial Proceedings in any capacity. If Yes, give details**. [Sl.No.18].**
- 23. After Sl.No. 18 of the application click on the check box

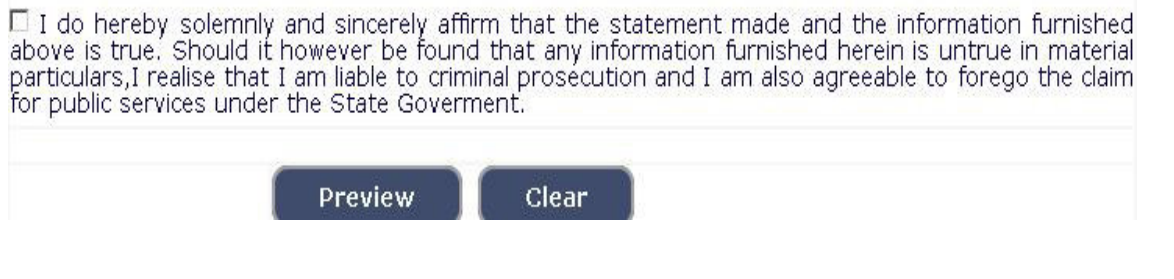

- 24. Click on the **Preview** button to see the applicant's personal information and contact information.
- 25. In Preview section candidate needs declare/acknowledge his/her Name, Gender, , Date of Birth by clicking on check box of respective sections.

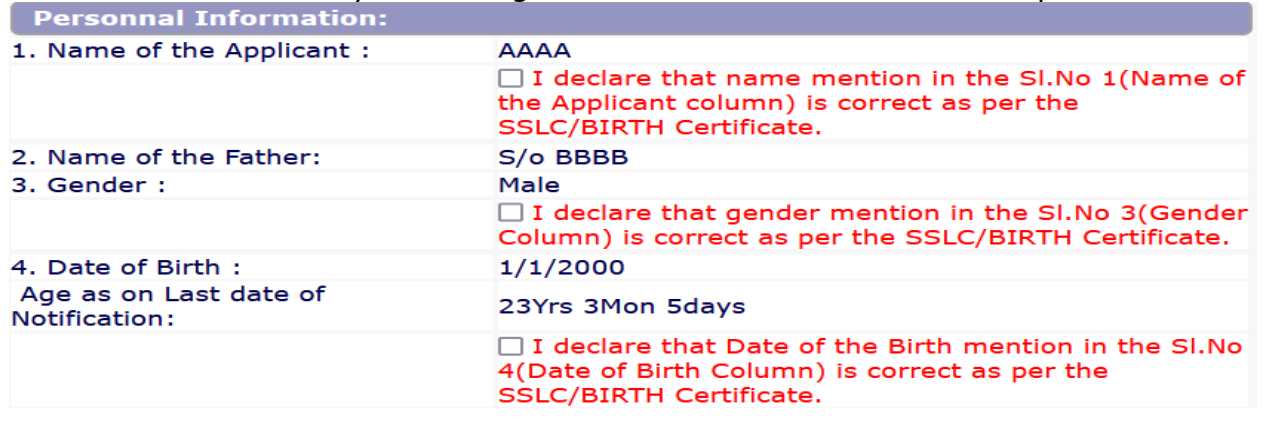

26. If any further modifications / corrections are required, Click  $\mathbb{E}$  Edit button.

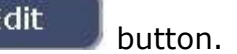

Otherwise enter captcha and by click in square check bocx click

on Save & Continue button to proceed next.

26. A 'Reference Number' (Eg.,202316DRK**\_\_\_\_\_\_\_**) will be generated. Kindly note down the said Reference Number for future reference. Also a **one Time Password** will be sent by **SMS/E-Mail** – which is required to proceed further. The validity of said password is 30 minutes. Please don't close the window till the process is completed.

- 27. The Applicant shall enter correct **One Time Password** received through **SMS/E-Mail**.
	- Applicant shall enter the information fields like
	- a. Educational information,
	- b. Upload Scanned Passport Size Photo & Signature in \*.jpg format.

# 28. **Enter Educational Information:[Sl.No.18]**

By selecting qualification, enter details of SSLC information.

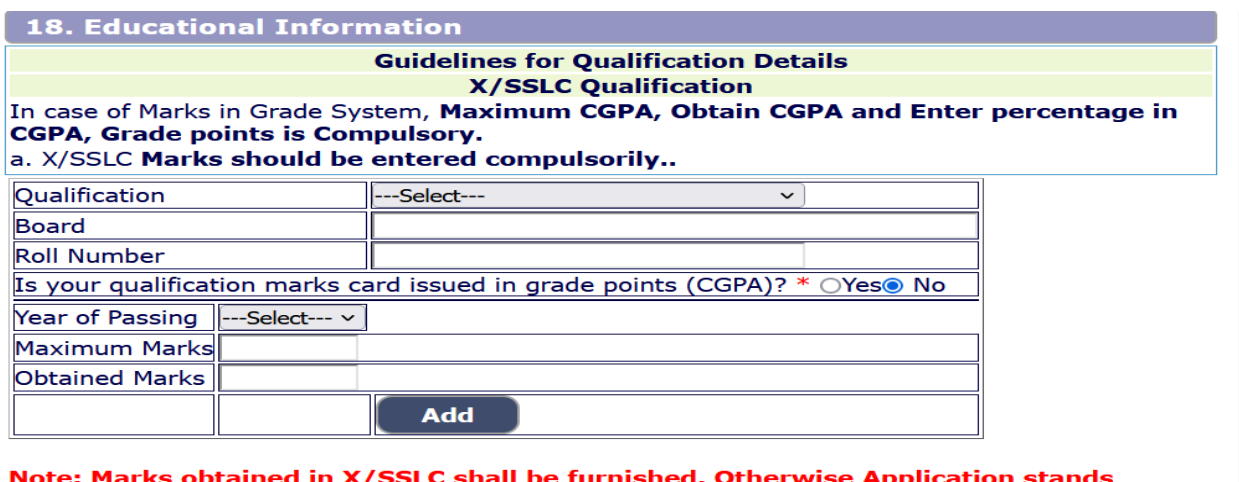

rejected..

click on **button** button to proceed next.

# 29. **Photo and Signature Upload**: **[Sl.No.19]**

On clicking the **Edit** button, the Guidelines for uploading the Photo and Signature will be displayed as below.

**Photo Upload** –The applicant shall upload their latest passport size photograph with white back ground having (5 cm of length X 3.6 cm of breadth with maximum size 50kb) in \*.jpg format

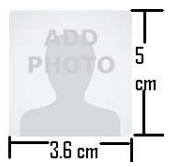

- $\overline{\mathcal{S}^{\text{3.6} \text{ cm}}$   $\overline{\mathcal{S}}}$  Select Passport Size Photo from Dropdown list.
- Click of "Choose File" to select the file.
- Click on Upload button to upload the Photograph.

**Signature Upload** - The Applicant shall scan and upload their signature, signed in black ink on white paper having (2.5 cm of length X 7.5 cm of breadth with maximum size 25 kb) in jpg format.

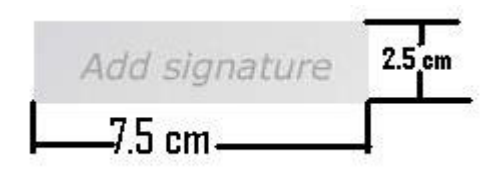

- Select "Applicant Signature" from Dropdown list.
- Click of "Choose File" to select the file.
- Click on Upload button to upload the Signature.

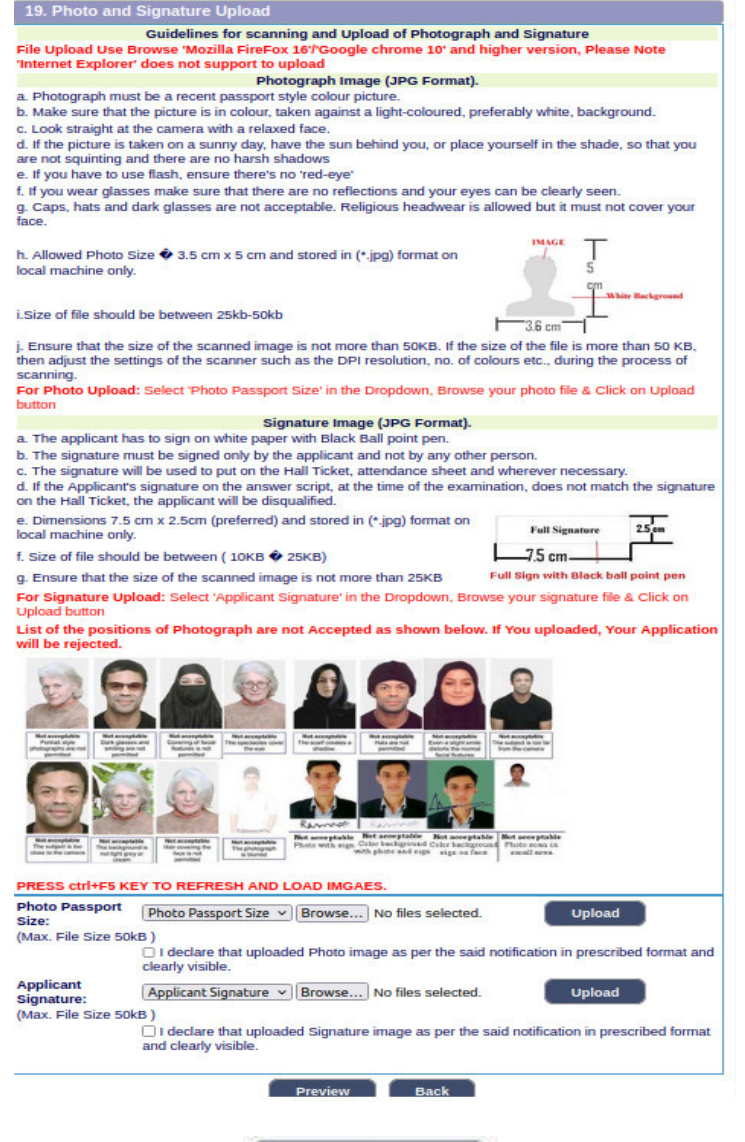

- 28. Upon clicking **Preview** button, all entered information will be displayed on the screen. Applicant shall verify and rectify any mistakes before final submission.
- 29. On verifying that information is correct, applicant should declare that information is true by checking  $\sqrt{ }$  in the check box shown below.

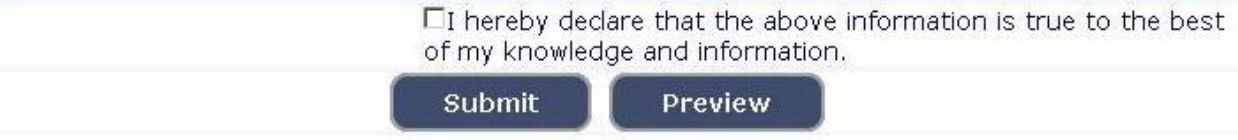

# **For Changing S.S.L.C/ Photo and Signature Uploading.**

30.If applicant has to make changes in Educational Qualification, Mode of payment and Photo/signature, go to home page.

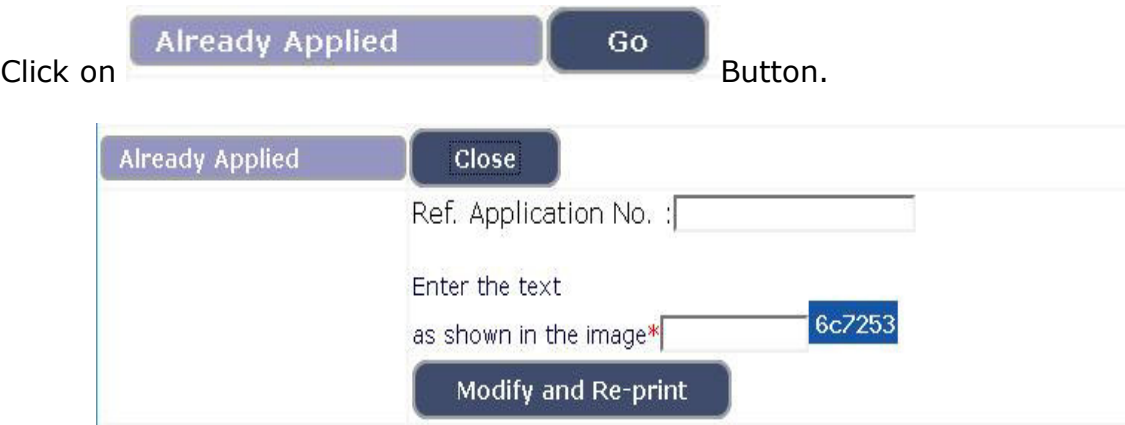

Enter your application number, text as shown in image.

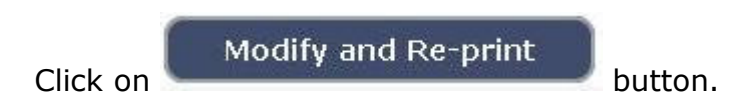

# 31. An **One Time Password** will be sent by **SMS/E-Mail**.

32. Applicant shall enter correct **One Time Password (OTP)** received through **SMS/E-Mail**. The validity of said password is 30 minutes. Please don't close the window till the process is completed. After entering the OTP, applicant will be allowed to edit information pertaining educational qualification, Mode of payment, photo / signature upload. Applicant should make appropriate changes and resubmit the application.

Submit

Click on **Button** to submit the application.

After submission of application, Application Number will be generated as

print **(EX HCK2316DRK\_\_\_\_\_\_\_\_\_),** by clicking on button, the applicant shall take print the submitted application and **make payment on above said application number** by clicking on **make payment** button. As shown below.

33. Click on **Make Payment** then make payment by using **SBI PAYMENT PORTAL :** 

*NOTE: Candidates are advised to refer "HOW TO MAKE PAYMENT" article web-hosted in home screen to make payment easily.* 

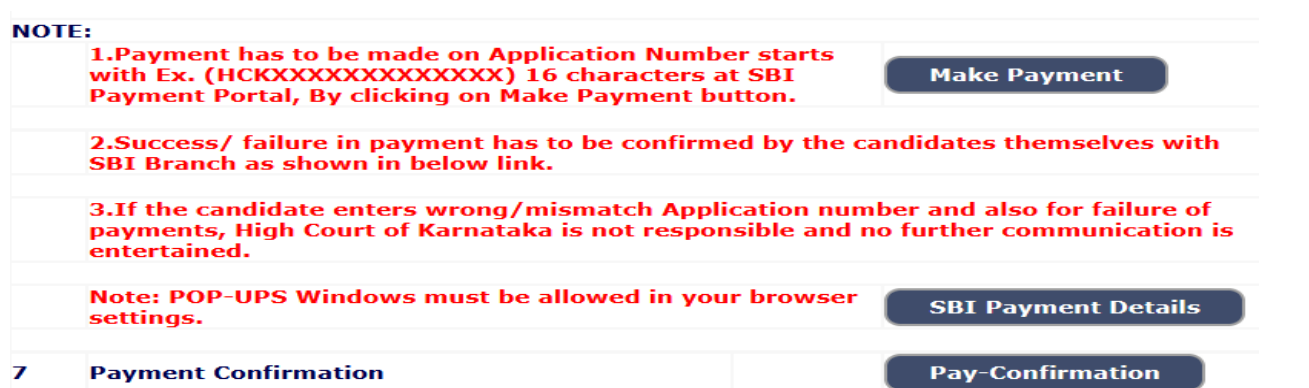

# **This completes the application entry and payment of application fee.**

## 34. **To Upload Documents:**

Post successful payment of fee from the SBI Portal, the candidates can download the E-receipt from SBI Portal in PDF format, thereafter fill up payment/fee details by clicking **"SBI Payment Details"** Button. The PDF E-receipt should be uploaded by clicking on **"To Upload Documents"** Button as shown below:-

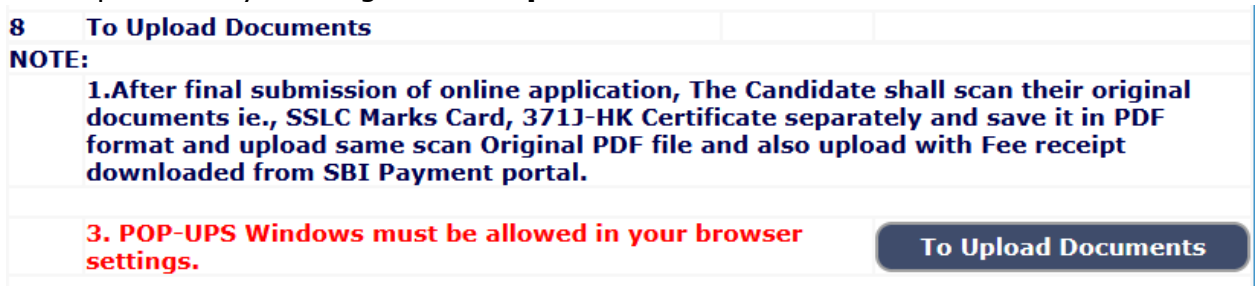

35. After clicking "to upload documents" below screen will display where candidates required to enter their Application number and Date of Birth then click on "SUBMIT" button as showing in below screen:

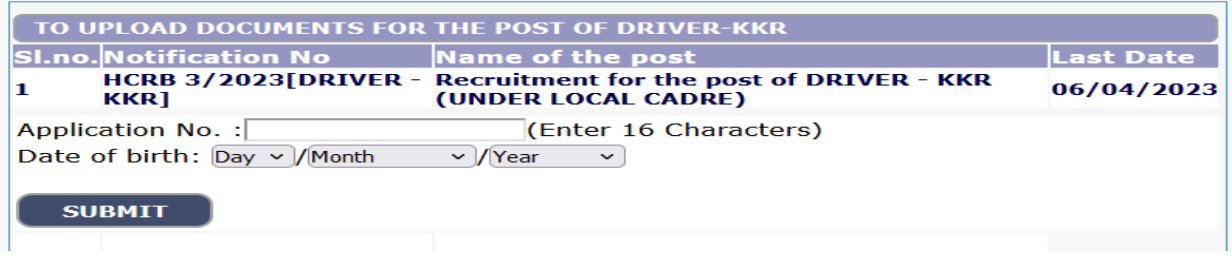

### **SUBMIT**

36. Finally after clicking on button, further the list of documents

has to be uploaded in Pdf format and click on 'Final Submit' button as shown below:-

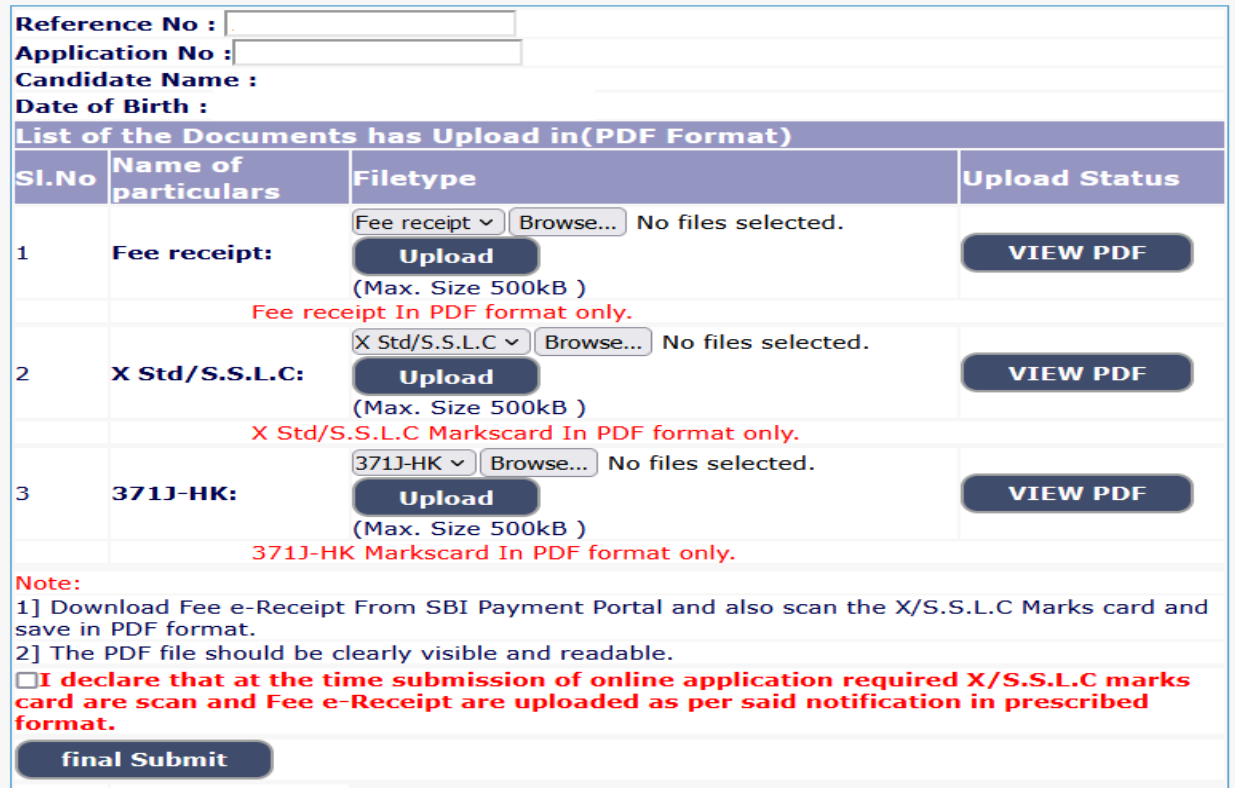

Applications which are not in accordance with these **Instructions**, will be summarily rejected.